# Inova-bg Ltd. IP Tau

## Съдържание:

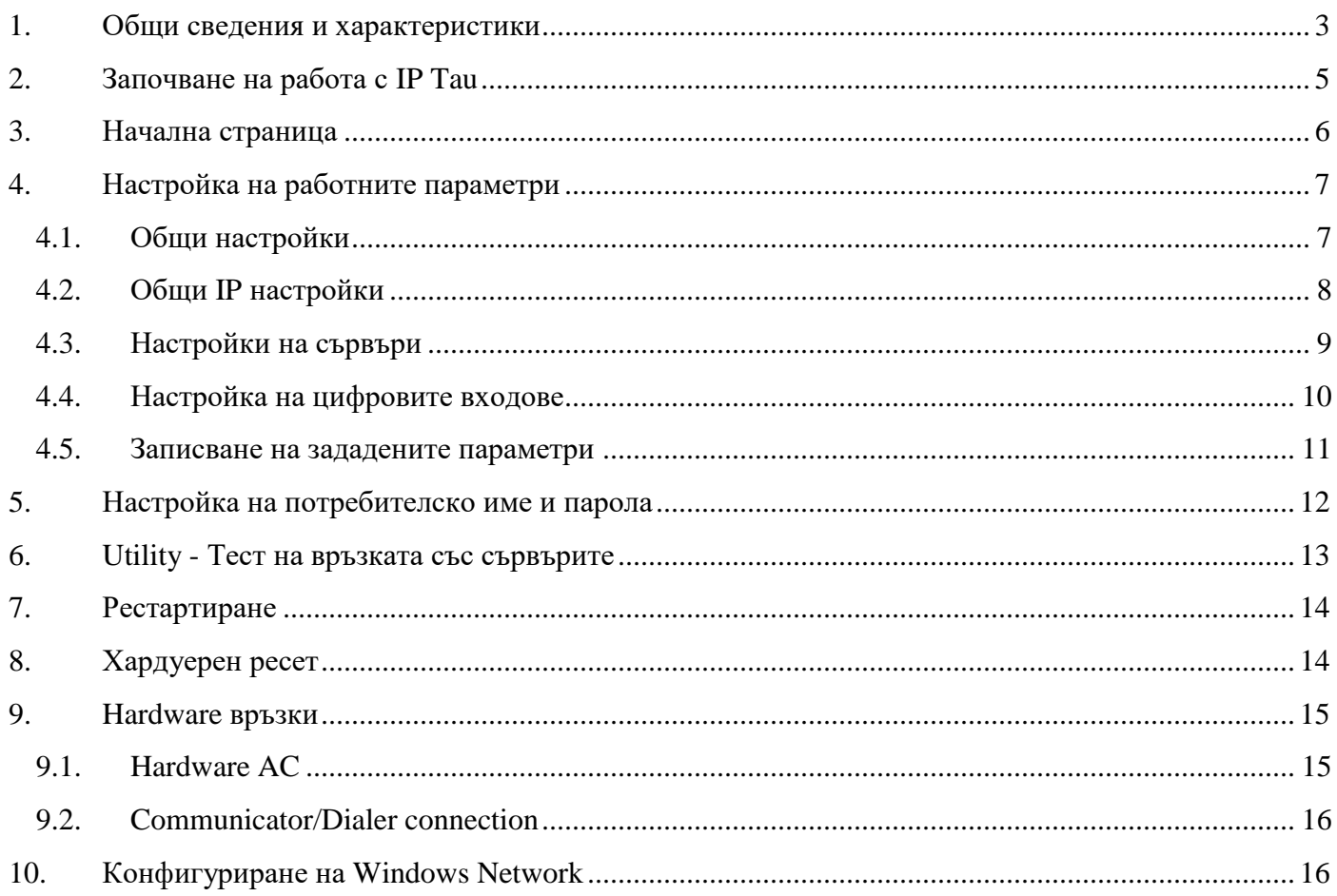

## <span id="page-2-0"></span>1. Общи сведения и характеристики

IP Tau е комуникационно устройство предназначено да осъществи предаване на данни от охранителни централи и/или датчици по IP базирана мрежа. Използвайки предимствата на съвременните комуникационни технологии IP Tau предоставя възможно най-сигурна и дублирана на няколко нива връзка с мониторинг център – 2 основни сървъра всеки от които може да има и backup.

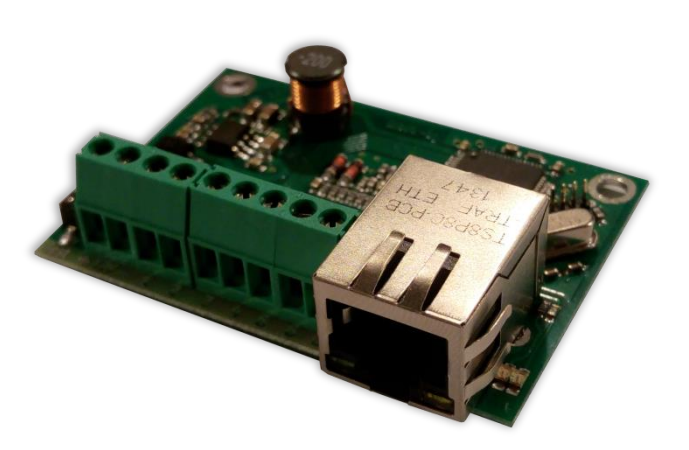

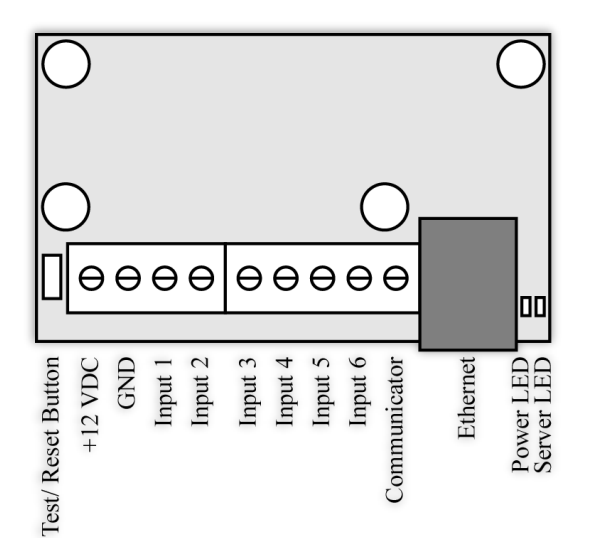

### Характеристики:

- Захранващо напрежение 12VDC (8,5V до 16V)
- Ниска консумация
- Протоколи Ademco ContactID, LARS
- Мрежов интерфейс IEEE 802.3 Ethernet, Fully Compatible with 10/100/1000Base-T Networks
- Статичен или динамичен IP адрес съвместим с използване на DHCP сървър
- Предаване на данните към два независими сървъра през IP
- Верификация пред IP сървъра с уникален ID код
- HTML сървър за лесно конфигуриране и контрол на статуса, защитен с потребителско име и парола
- Индикация (светодиоди 4 бр.) за:
	- o Захранване
	- o LAN Status Наличие на Ethernet мрежа
	- o LAN Activity Обслужване на мрежови пакети
	- o Server LED –Осъществена връзка със сървър/и – при използване на един сървър свети когато има връзка със сървъра. При използване на два сървъра свети когато има връзка с двата сървъра, мига ако има връзка само с един сървър, изгаснал е ако няма връзка и с двата сървъра

- Възможност за смяна на потребителското име и паролата за достъп до HTML сървъра
- Криптиране на информацията към IP сървъра
- Шест цифрови входа
- Възможност да се използва входен интерфейс комуникатор с протокол Ademco Contact ID
- Възможност за конфигуриране на режима на работа на всеки цифров вход:
	- Нормално отворен контакт
	- Нормално затворен контакт
	- $\blacksquare$  Проверка за наличие на променливо напрежение от 5V до 20V
	- Деактивиране на входа
- Възможност за конфигуриране на параметрите изпращани от събитията на всеки вход към IP сървърите

## <span id="page-4-0"></span>2. Започване на работа с IP Tau

Началният адрес на устройството е 192.168.1.230. Уверете се, че компютърът ви се намира в същата IP мрежа ( виж Глава 10 **[Конфигуриране на Windows Network](#page-15-1)**). За да влезете в уеб базираното приложение за настройка на параметрите отворете Internet Explorer ( Chrome, Firefox, Opera или друг web browser ) и въведете началния адрес **http://192.168.1.230/** ( или новия адрес, ако сте въвели предварително такъв ). Алтернативно може да въведете и **http://iptau**. Ако устройството е достъпно от този компютър ще осъществите връзка с него и ще трябва да въведете потребителско име и парола:

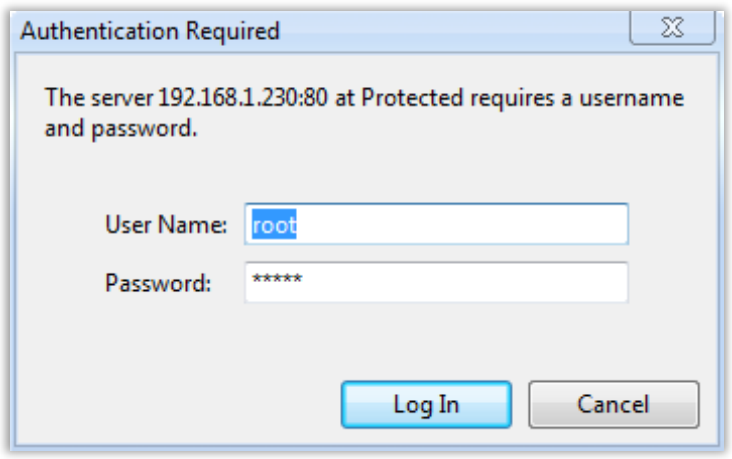

Началните настройки (които се възстановяват и след хардуерен ресет ) са:

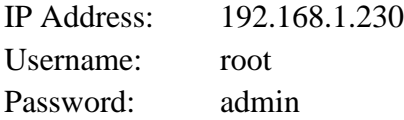

При правилно въведени данни ще ви бъде предоставен достъп до основните настройки.

## <span id="page-5-0"></span>3. Начална страница

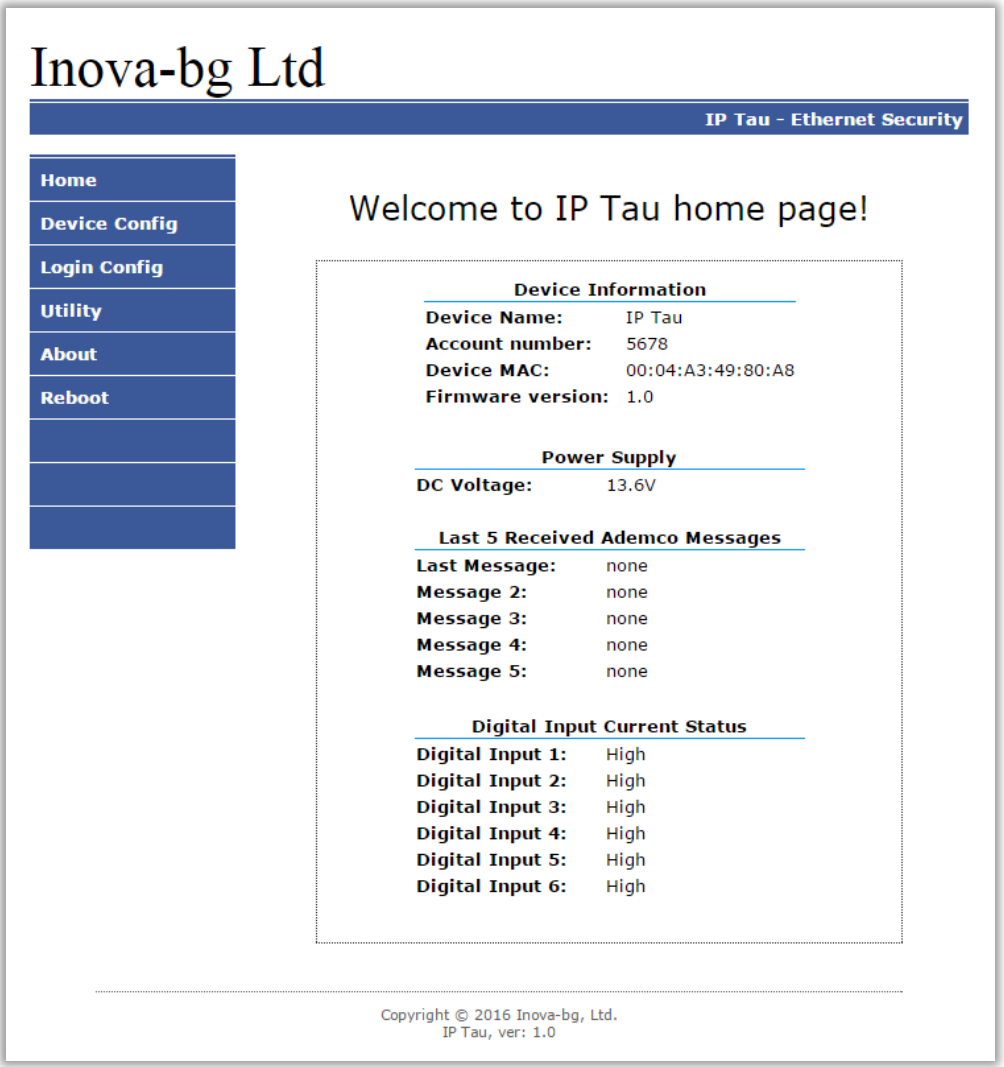

Началната страница съдържа обща информация за устройството, текущо входно напрежение, последните 5 съобщения получени от комуникатора и моментното състояние на шестте цифрови входа. Чрез менюто може да изберем едно от следните действия:

Home – Начална страница

Device Config – Настройка на основните работни параметри

Login Config – Настройка на потребителско име и парола

Utility – Тест на връзката със сървърите

About – Информация за контакти

Reboot – Рестарт на устройството

# <span id="page-6-1"></span><span id="page-6-0"></span>4. Настройка на работните параметри 4.1. Общи настройки

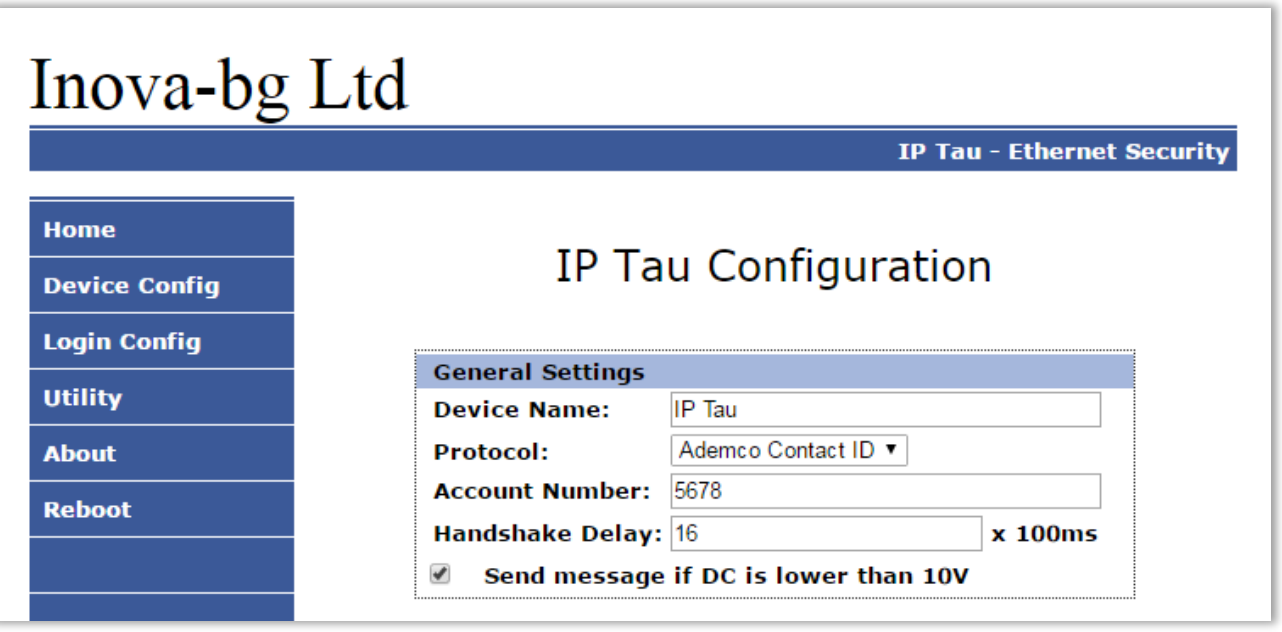

**Device Name** – въвеждаме име на устройството. Използва се единствено за удобство при идентифициране на определено устройство при повече таква включени в една мрежа. Максимална дължина – 30 символа.

Избиране на режим и протокол на работа:

**Protocol** – Устройството може да работи с **Ademco Contact ID** или **LARS** протокол. Когато се използва **Ademco Contact ID** устройството може да приема данни от communicator/dialer.

**Account Number** – Номер на обект.

Ако се използва **LARS** протокол - първите 3 цифри могат да бъдат от 0 до 7, а последният символ може да бъде цифра от 0 до 9 или буква от А до J. В мониторинг програмата в приемната страна може да се задава как да бъде използван последният символ от номера на обекта – дали като буква или като цифра, като цифрите от 0 до 9 съответстват на буквите от A до J.

Ако се използва **Ademco Contact ID** протокол – – и четирите символа за номер на обект може да бъдат от 0 до 9 и от B до F.

**System** – Номер на система – от 00 до 03. Използва се само при работа на **LARS** протокол.

**Handshake Delay** – таймер специфичен за Ademco Contact ID. Задава закъснението между набирането на телефонния номер и потвърждението с Handshake tones. Начално задена стойност – **16**.

**Send message if DC is lower than 10V** – Опция, която позволява/забранява генериране и изпращане на съобщение, ако входното напрежение е по-ниско от 10V.

# <span id="page-7-0"></span>4.2. Общи IP настройки

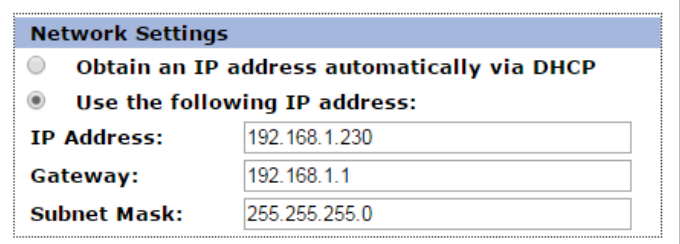

Избор на IP настройки:

**Obtain an IP address automatically via DHCP** – IP адрес на устройството и параметрите на мрежата се получава автоматично от DHCP сървър в мрежата. Ако този режим е избран, но до 10 секунди след пускане на IP Tau такъв сървър не е намерен, устройството зарежда последния статично зададен адрес. При този режим на работа, тъй като адреса на IP Tau се получава автоматично, удобен начин за достигане на web-сървъра за конфигуриране е използването на адрес http://iptau

**Use the following IP address** – IP адрес на устройството и параметрите на мрежата се задават статично.

**IP Address** – IP address на устройството.

**Gateway** – Адрес на Gateway използван от устройството.

**Subnet Mask** – Маска на IP мрежата.

## <span id="page-8-0"></span>4.3. Настройки на сървъри

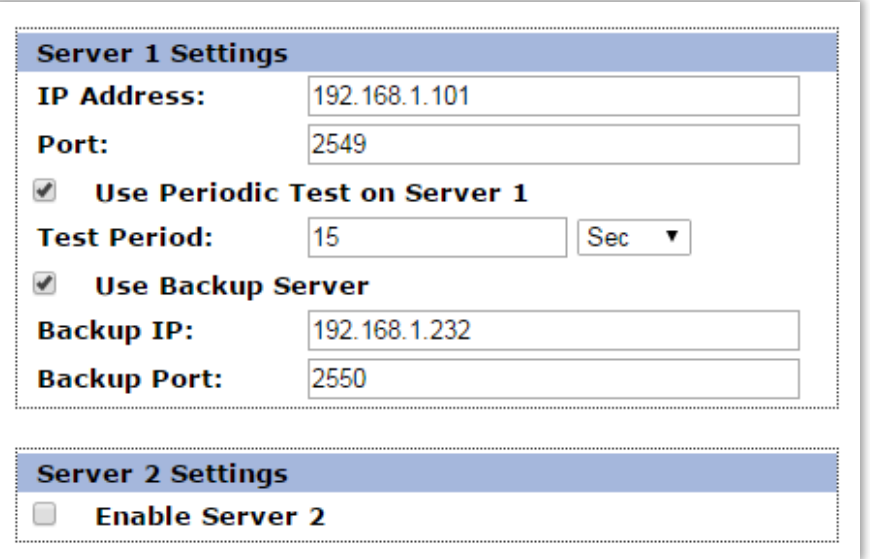

Първата група параметри отговаря за първия мониторинг сървър. Задава се IP адрес, на който се намира сървърът и номер на порт, на който да се осъществи комуникацията. Функцията за изпращане на периодичен тест от платката към сървъра може да се активира от полето **Use Periodic Test on Server 1** и след това да се зададе времето през което да се изпраща този тест в секунди, минути или часове. Backup сървър може да се актвира чрез - **Use Backup Server**. Ако сървърът на основният IP адрес и UDP порт не е достъпен – устройството ще опита да предаде данните на backup IP адрес и UDP порт.

Използването на втори сървър се активира от полето **Enable Server 2** и след това се задават параметри по начина описан за първия сървър.

## <span id="page-9-0"></span>4.4. Настройка на цифровите входове

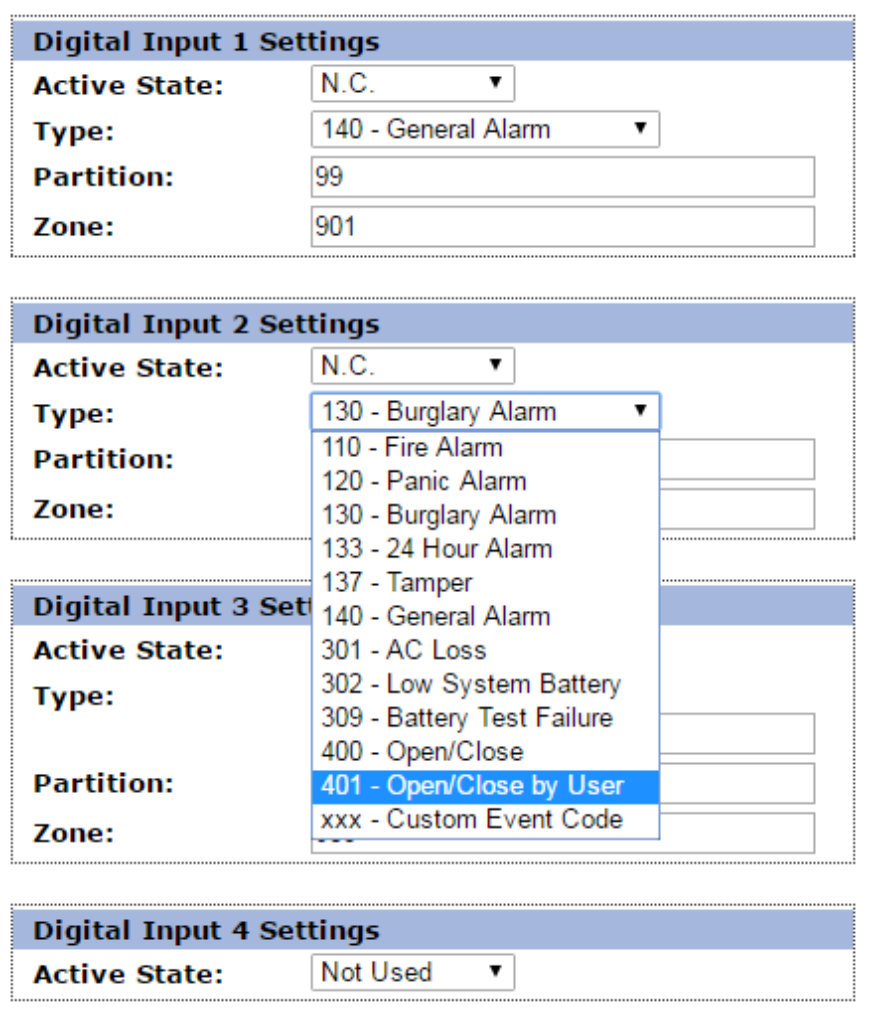

В зависимост от избрания режим на работа различни полета в настройките на входовете ще бъдат активирани/деактивирани.

Цифрови входове могат да се включват към PGM изходите на охранителния панел или към различни датчици – магнитни( МУК ), паник-бутони, тампери и т.н. От полето **Active State** може да се зададе принципа на работа на всеки един от входовете нормално отворен ( N.O. ) или нормално затворен ( N.C. ) контакт, проверка за наличие на променливо напрежение ( Hardware AC ) и възможност входа да не се използва ( Not Used ). Когато на цифровите входове е включен изход отворен колектор ( PGM ) или сух контакт за активна нула се приема стойност на съпротивлението към земя по-малко от 300Ω, а за активна единица стойност по-голяма от  $1,4K\Omega$  ( или прекъсната верига), като хистерезисът е между 300Ω и 1,4KΩ. Когато цифровите входове се управляват с напрежение за активна нула се приема стойност на напрежението спрямо земя по-малко от 0,7V, а за активна единица стойност по-голяма от 2,6V, като хистерезисът е между 0,7V и 2,6V.

**Type** – Избиране на съобщението, което отговаря на промяна в състоянието на входа. **Partition** (от 0 до 15) и **Zone** (0 до 255) определят съответните параметри на съобщенията генерирани от цифровите входове.

## <span id="page-10-0"></span>4.5. Записване на зададените параметри

При натискане на бутона **Save Config** се извършва проверка на въведените данни. Ако има невалидни данни, полето, в което се намират се оцветява в червено. Допълнително под бутона **Save Config** се генерира поле – **Error List** – в което детайлно е описана допуснатата грешка и как да бъде поправена. Ако всичко е въведено правилно IP Tau записва параметрите в енергонезависима памет и се рестартира с новата конфигурация.

## <span id="page-11-0"></span>5. Настройка на потребителско име и парола

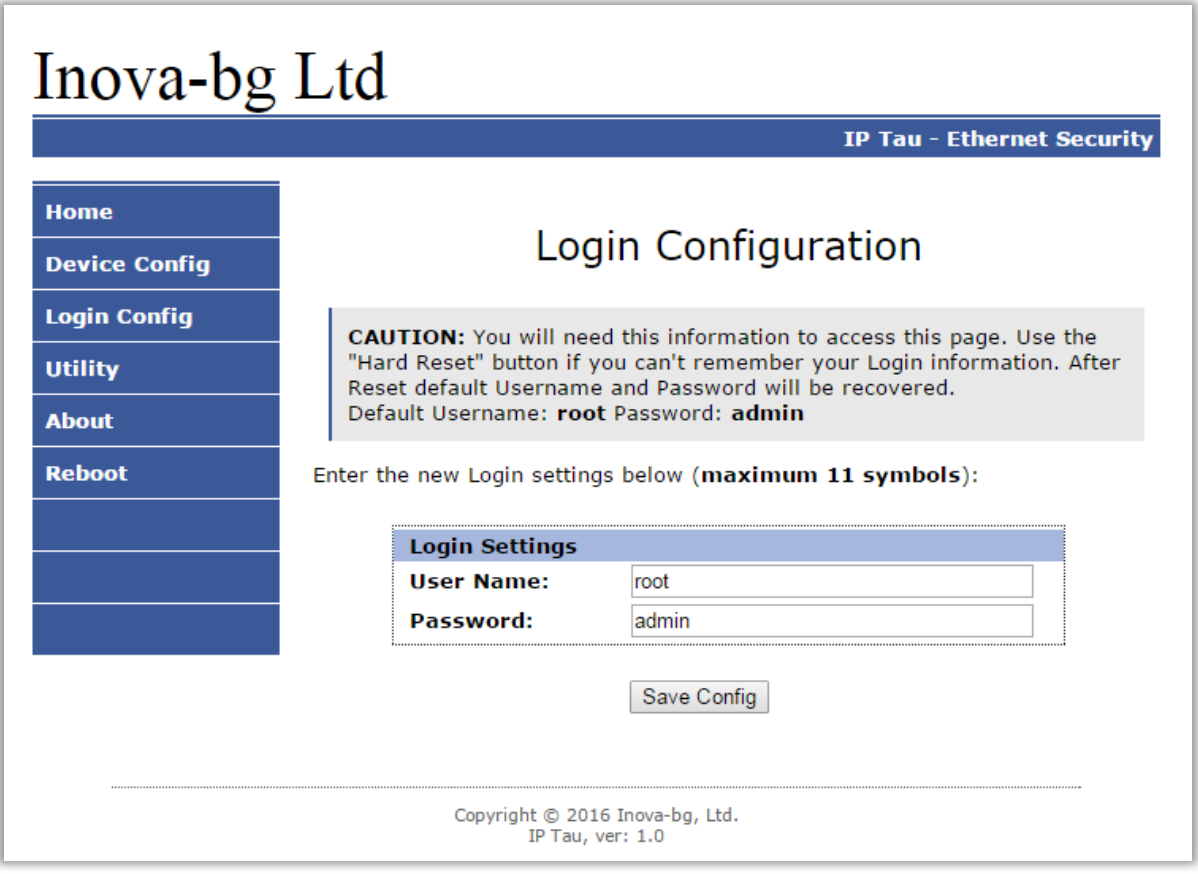

Чрез менюто **Login Config** може да променяте потребителското име и паролата за достъп до web-сървъра. Максималната дължина, която може да въведете е 11 символа. При забравена парола използвайте бутона за хардуерен ресет, за да възвърнете първоначалните настройки на устройството:

#### **Username: root Password: admin**

При натискане на бутона Save Config се извършва проверка на въведените данни. Ако има невалидни данни полето, в което се намират се оцветява в червено. Ако всичко е въведено правилно IP Tau записва параметрите в енергонезависима памет и се рестартира с новата конфигурация.

## <span id="page-12-0"></span>6. Utility - Тест на връзката със сървърите

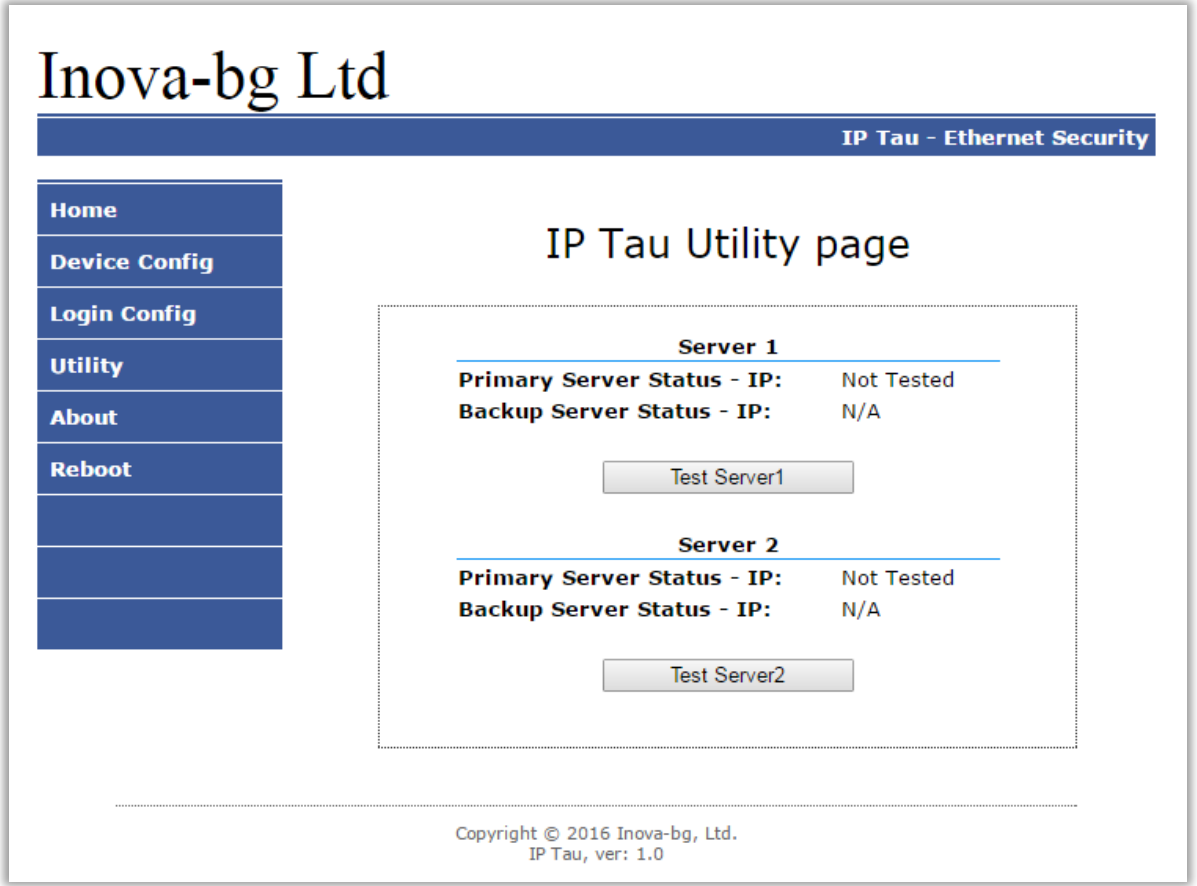

Чрез меню **Utility**, може да тествате връзката със сървърите. Когато натиснете бутона устройството ще изпрати тестово съобщение през IP сървъра. Ако се използва и backup сървър – устройството ще тества и тази връзка.

## <span id="page-13-0"></span>7. Рестартиране

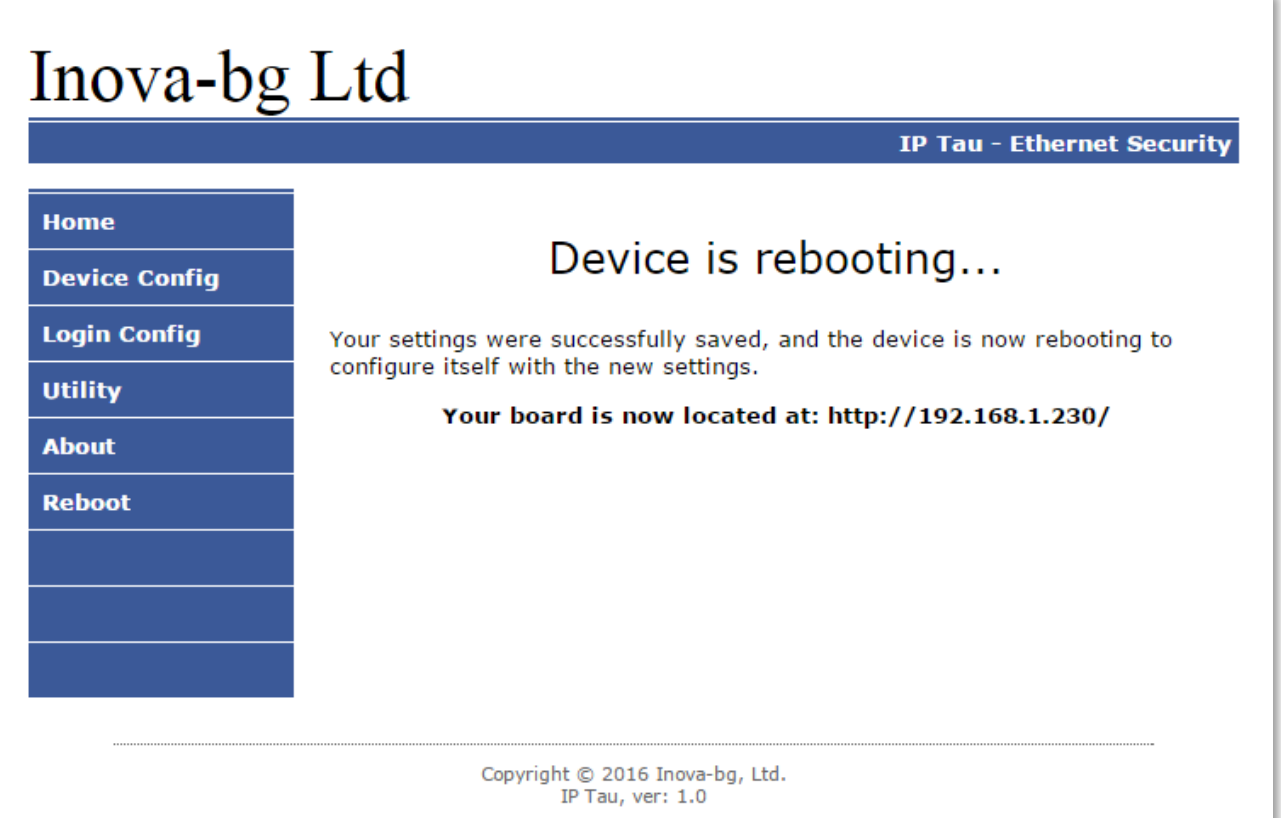

При натискане на менюто **Reboot** устройството ще се рестартира.

## <span id="page-13-1"></span>8. Хардуерен ресет

В случай, че се сменят настройките, така че устройството да не е достъпно или при забравена парола и потребителско име, IP Tau разполага с бутон за хардуерен ресет, с който да бъдат възвърнати фабричните настройки на устройството. За да осъществите хардуерен ресет е нужно да изключите захранването на устройството, да натиснете и задържите бутона за ресет и да включите захранването отново, като не пускате бутона през това време. Задържайки бутона за 5 секунди след пускане на захранването зеленият светодиод ще мига. Когато спре да мига вече може да пуснете бутона и устройството ще се стартира с фабричните си настройки.

## <span id="page-14-1"></span><span id="page-14-0"></span>9. Hardware връзки

9.1. Hardware AC

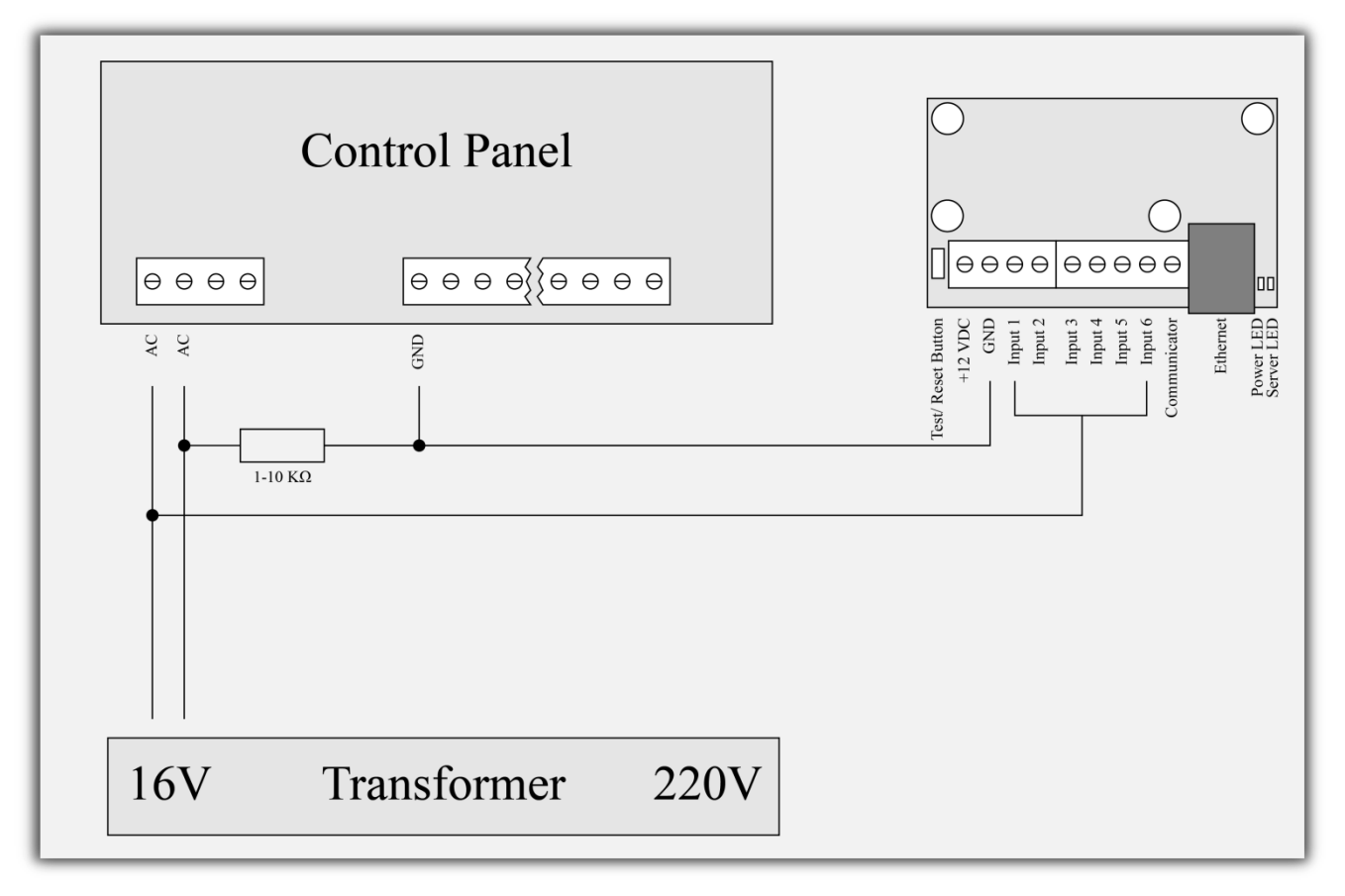

Всеки цифров вход може да бъде използван като "Hardware AC" вход. В този режим ще следи подадено AC на входа и ще генерира съобщения "AC Loss/AC Restore".

## 9.2. Communicator/Dialer connection

<span id="page-15-0"></span>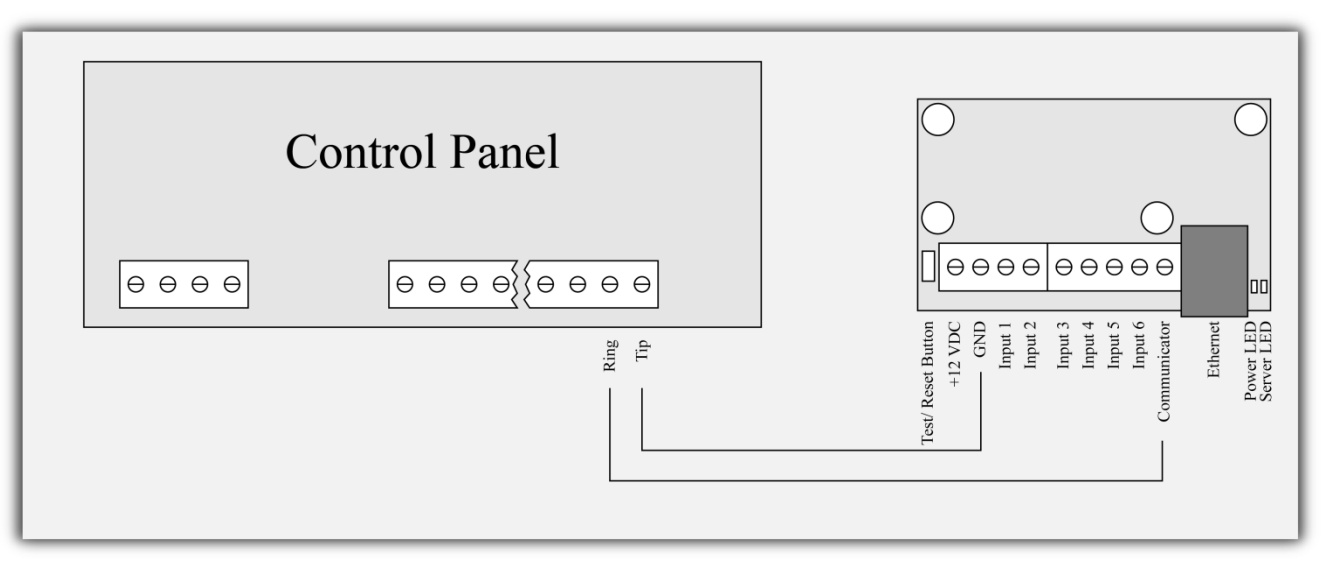

IP Tau има вграден communicator/dialer приемник. По този начин може да получава данни от всеки охранителен панел с communicator/dialer. Настройките за охранителния панел са (в някои случаи може да са необходими и допълнителни настройки):

**Phone Number: 9 Protocol: Ademco Contact ID Wait Dialtone: Disable**

## <span id="page-15-1"></span>10. Конфигуриране на Windows Network

За да имате достъп до web-сървъра за конфигуриране трябва компютърът ви да се намира в същата подмрежа. За целта трябва да промените мрежовите настройки на мрежовата ви карта ( ако са различни от необходимите ).

Ако компютърът ви се намира в различна мрежа от: 192.168.1.xxx с маска 255.255.255.0 е нужно да промените текущите ви настройки в Windows:

Start  $\rightarrow$  Control Panel  $\rightarrow$  Network and Sharing Center  $\rightarrow$  Change adapter settings  $\rightarrow$ Right-Click на мрежовата ви карта  $\rightarrow$  Properties  $\rightarrow$  Right-Click върху Internet Protocol Version  $4 \rightarrow$  Properties  $\rightarrow$  Use the following IP address

IP Address : 192.168.1.xxx, където xxx е между 2 и 254 и е различно от 230 Subnet Mask: 255.255.255.0